# Online Proxy Lodgment

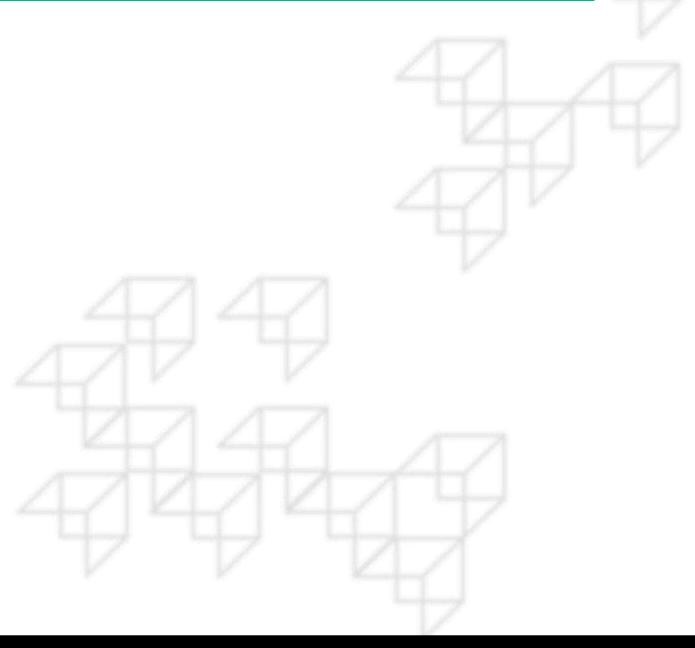

## REGISTER

#### Step 1

- Go to: <a href="https://investor.automic.com.au/#/home">https://investor.automic.com.au/#/home</a>.
- If you are a new user, select "register".
- If you are an existing user, simply sign in under the "Existing users sign in". and follow the instructions in **Step 2** of this guide.

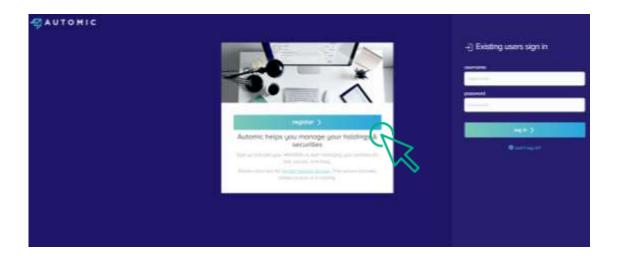

• Start typing the company name or company code that you hold shares in and select the relevant company from the dropdown.

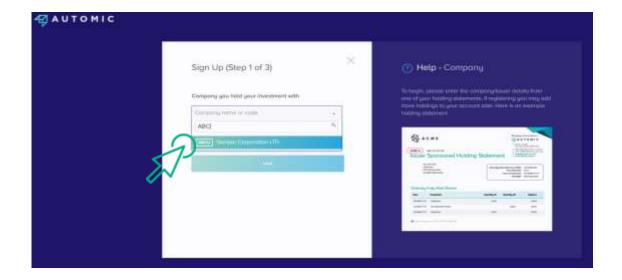

#### REGISTER

- Enter your unique Holder Number which can be found on your proxy form. This number starts with a capital letter "I" or "X".
- Enter the postcode recorded on the proxy form or select "change the country" if your
  holding is registered to an overseas address (then type and select the applicable country
  your holding is registered to).
- Tick the box "I'm not a robot" and select "next".

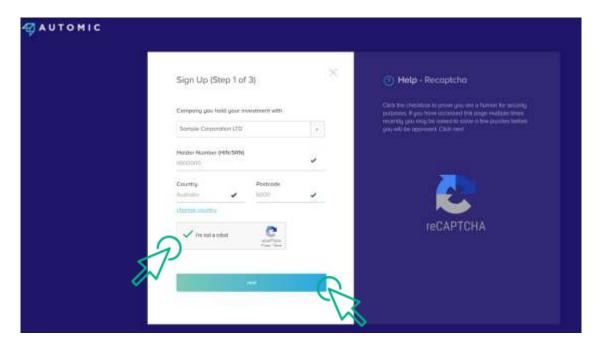

- Next, complete all information on the screen.
- Once each field is completed correctly you will see a green tick appear at the end of the field. Where you have entered incorrect information, you will see a red a star.
- Your password must contain: at least 8
   characters, at least 1 number, at least 1
   capital and lowercase letter and at least
   one special symbol (#, %, ! etc)
- Click "sign up".

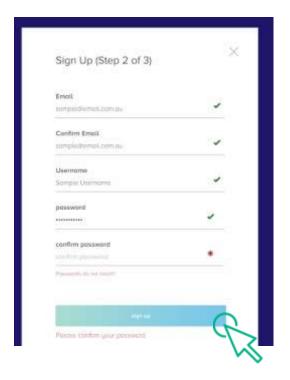

## LOG IN

On the next screen simply select "login now".

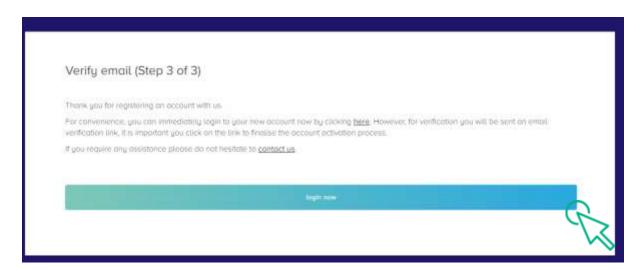

#### Step 2

• Under "existing users" enter the username and password you created in the previous steps and select "log in".

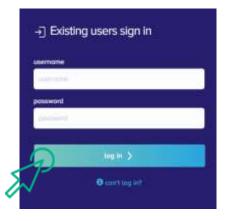

• Select "Meetings".

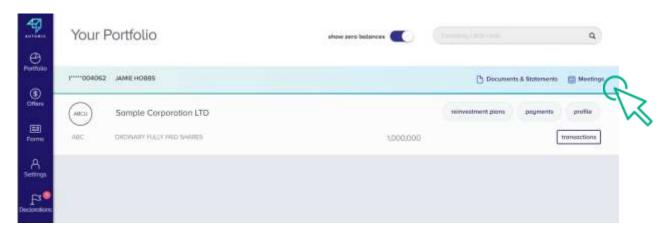

## **VOTING**

Select "Vote".

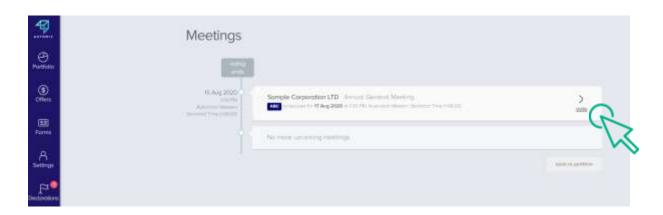

- Select "Full holding" and select the box next to "Notice of Meeting".
- If you wish to nominate the Chair of the Meeting as your proxyholder simply select "next".
- If you wish to appoint a different proxyholder, place your cursor on "name of proxy" and type the name of your appointed proxyholder. Once you've typed the name in full press enter on your keyboard. This will replace "Chair of the meeting" with your chosen proxyholder.
- Select "next".

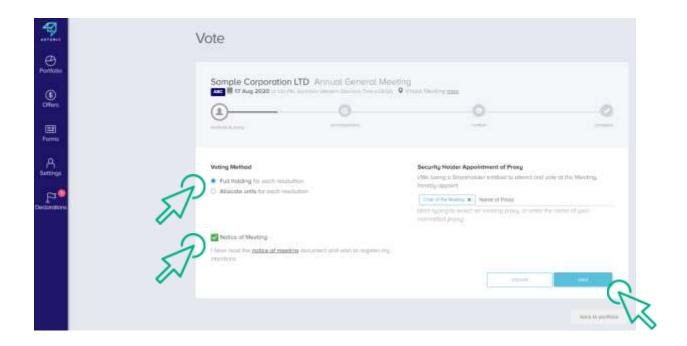

## **VOTING**

 Mark your voting instruction next to each resolution. You must select a vote for each resolution before you can continue. Select "next".

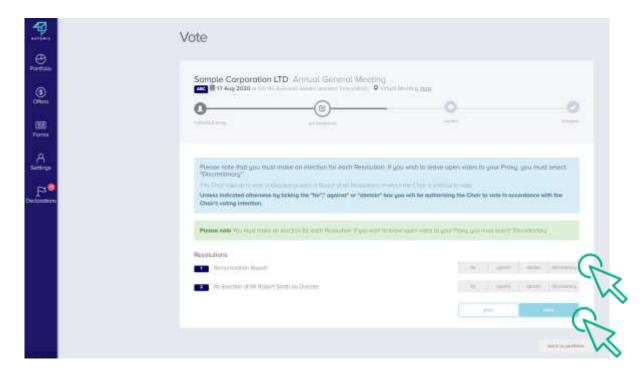

- Check your vote is as you intended.
- If you are registered as a Corporation you must select the box next to "declaration".
- Then select "save" to save your proxy vote.

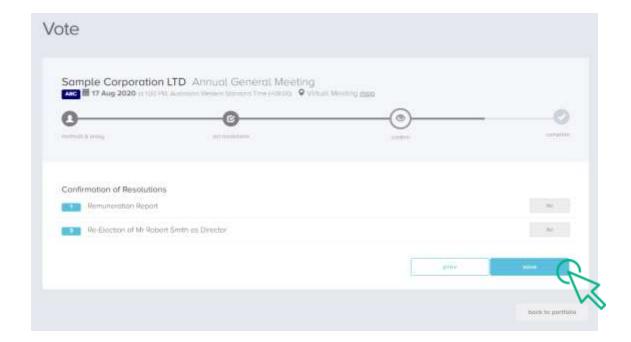

## **VOTING COMPLETE**

Your voting is complete.

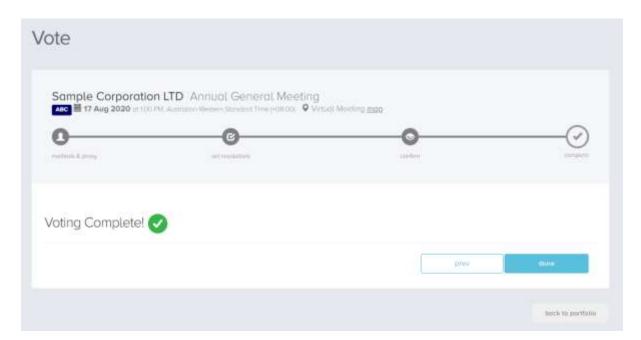